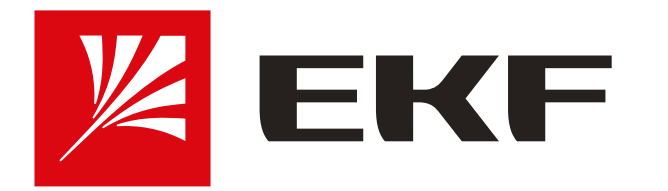

 $1 - 2$ 

## Инструкция по подключению умных устройств EKF Connect к приложению Яндекс (Алиса)

#### • Установите приложение EKF Connect на смартфон, создайте учетную запись и подключите устройство.

• Установите приложение Умный Дом от Яндекс и войдите в учетную запись. Обратите внимание: для управления умными устройствами с помощью голосового помощника необходимо использовать тот же аккаунт Яндекса, к которому привязана умная колонка.

**4**

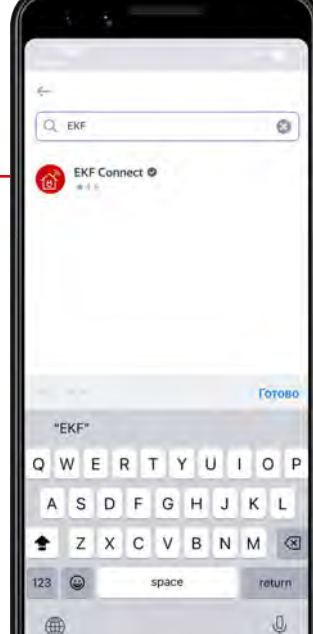

В списке производителей найдите и выберите EKF Connect

Нажмите кнопку «Привязать к Яндексу» и следуйте подсказкам из приложения. Для входа используйте логин и пароль от аккаунта в EKF Connect.

**5**

### **3**

На главном экране нажмите +, затем выберите пункт «Устройства умного дома»

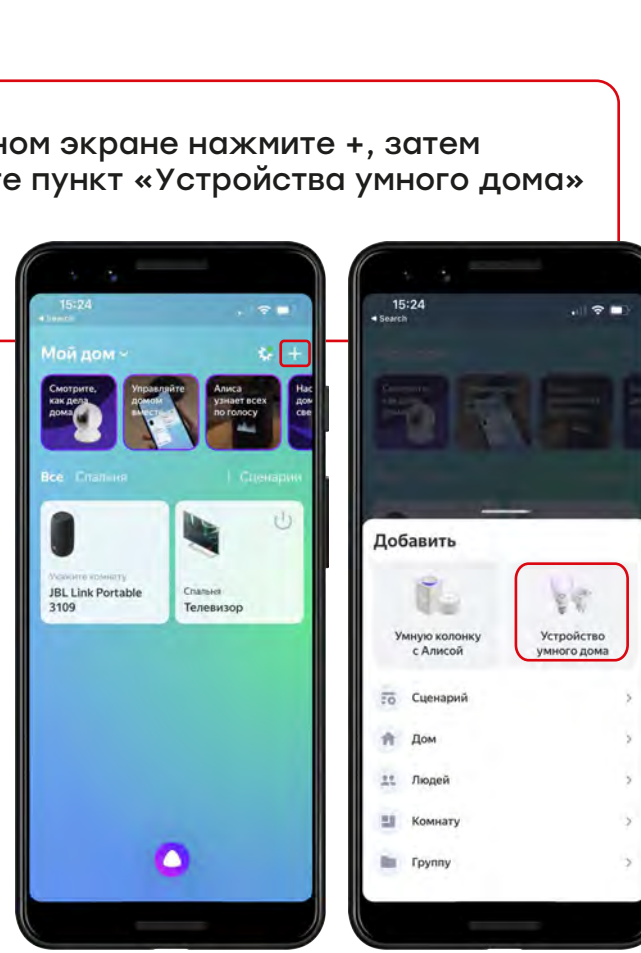

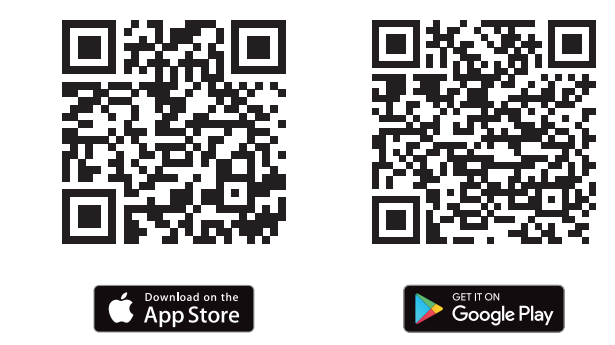

# Скачать приложение EKF Connect

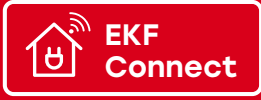

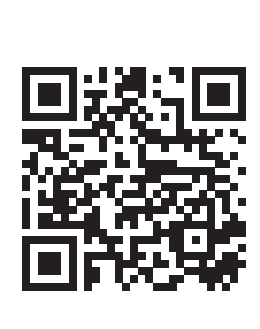

Download on the<br>AppGaller\

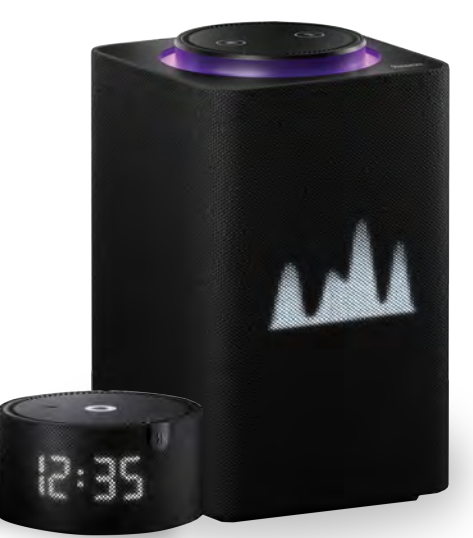

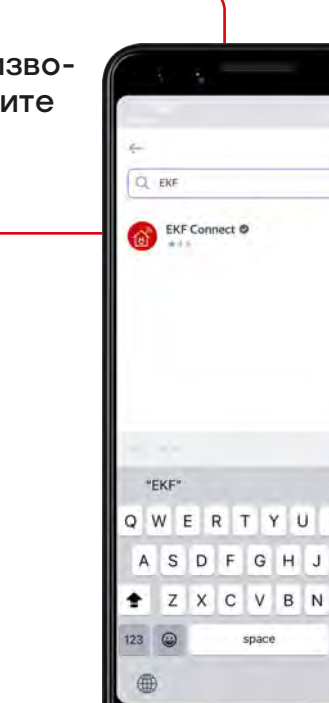

### ЭЛЕКТРОРЕШЕНИЯ ДЛЯ УСТОЙЧИВОГО БУДУЩЕГО

**6**

После авторизации аккаунта EKF Connect в приложении Умный дом от Яндекс нажмите «Обновить список устройств». Можете приступать к настройке устройств.

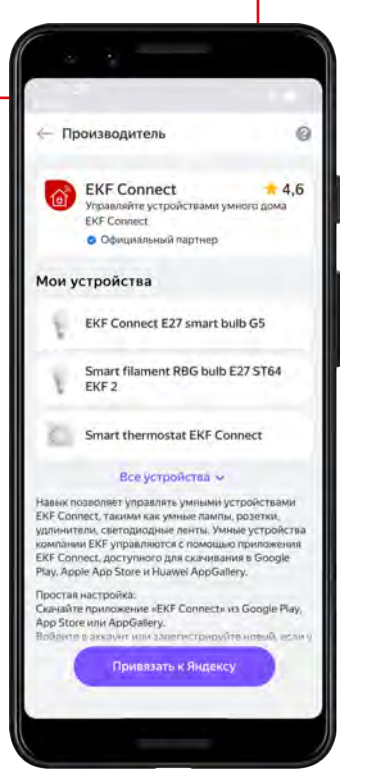

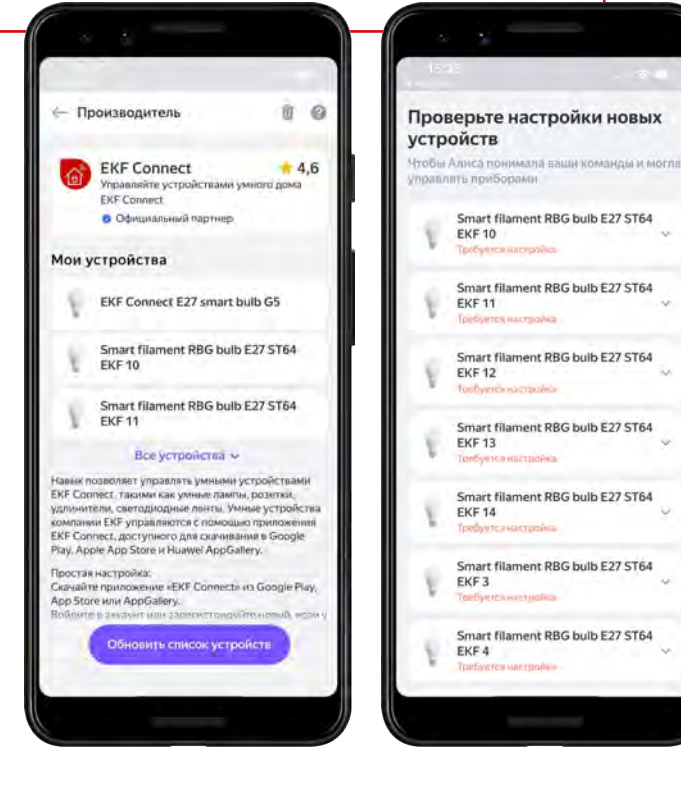

\*Если устройства умного дома уже были<br>добавлены до этого, следуйте шагам 3, 4, 6.